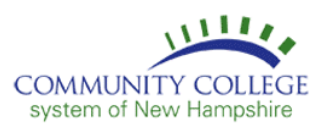

## Logging Into TimeSaver – Time Stamp for Hourly Employees

### To log into TimeSaver, navigate to this URL using your web browser: <https://timesaver.adp.com/i20/hh0s/TS/login.php>

#### **Employee Username & Password**

Your *Username* is your two character abbreviated Site Code followed by your Employee ID.

Site Codes are as follows:

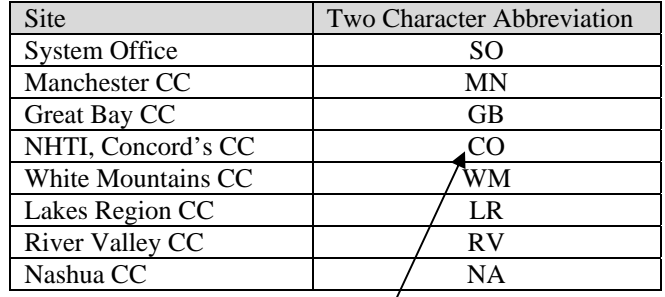

Example: Employee John Clocker, Site NHTI, Employee ID 987654, Username  $=$  CO987654

Your *Password* is your First Name (UPPER CASE) followed by 9. The password must be at least 8 characters long, therefore if the first name followed by 9 is less than 8 characters, zeros will be added to the end to make it 8.

\_\_\_\_\_\_\_\_\_\_\_\_\_\_\_\_\_\_\_\_\_\_\_\_\_\_\_\_\_\_\_\_\_\_\_\_\_\_\_\_\_\_\_\_\_\_\_\_\_\_\_\_\_\_\_\_\_

Example: Employee John Clocker, password = JOHN9000, Employee Matilda Manager, password = MATILDA9, etc.

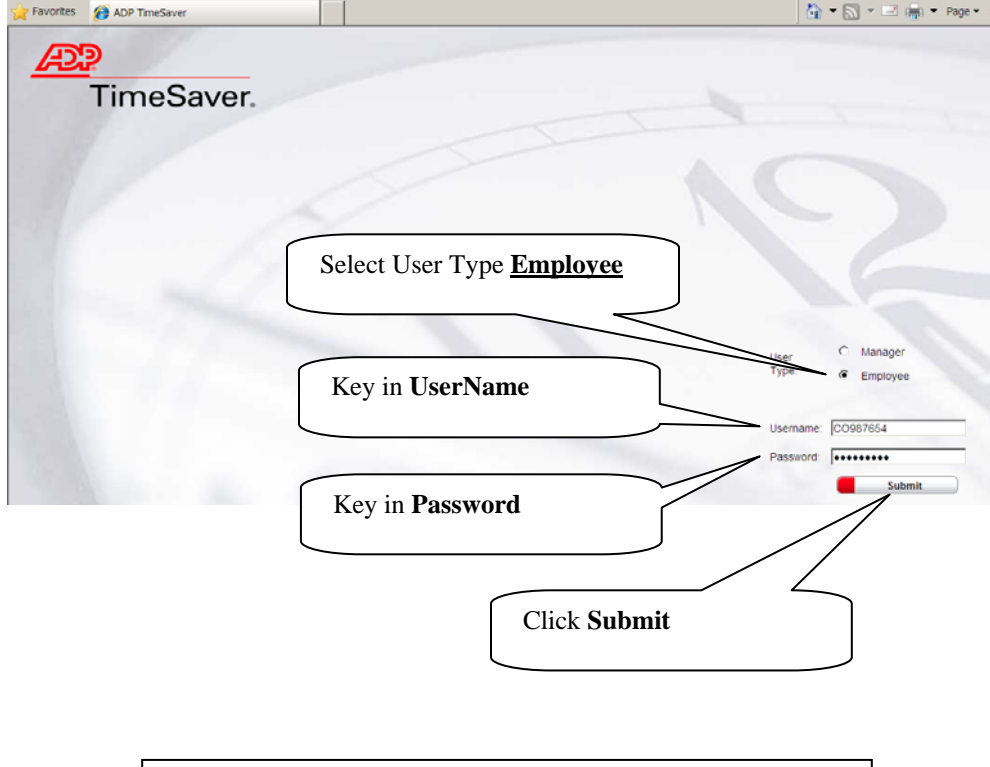

*Note*: After successfully logging in for the first time, you will be prompted to change your password. Write down your new password to reference when logging in going forward.

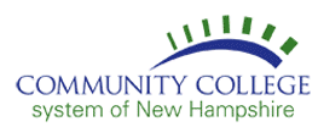

# Punching In & Out – Time Stamp

After logging in, you will be defaulted to the Timestamp tab of the Time Entry Screen.

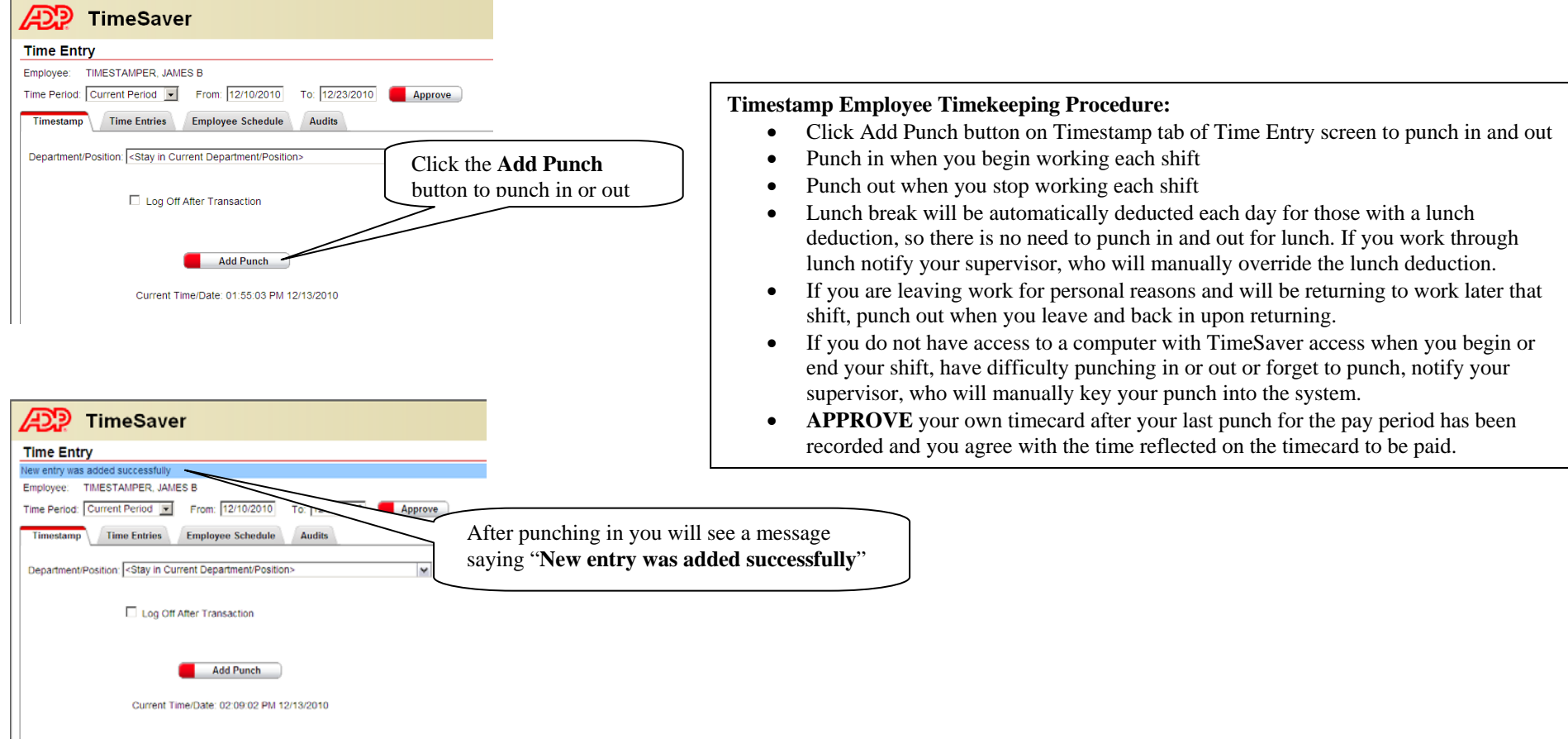

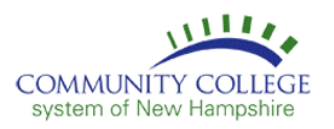

### Navigating the Time Entry Screen

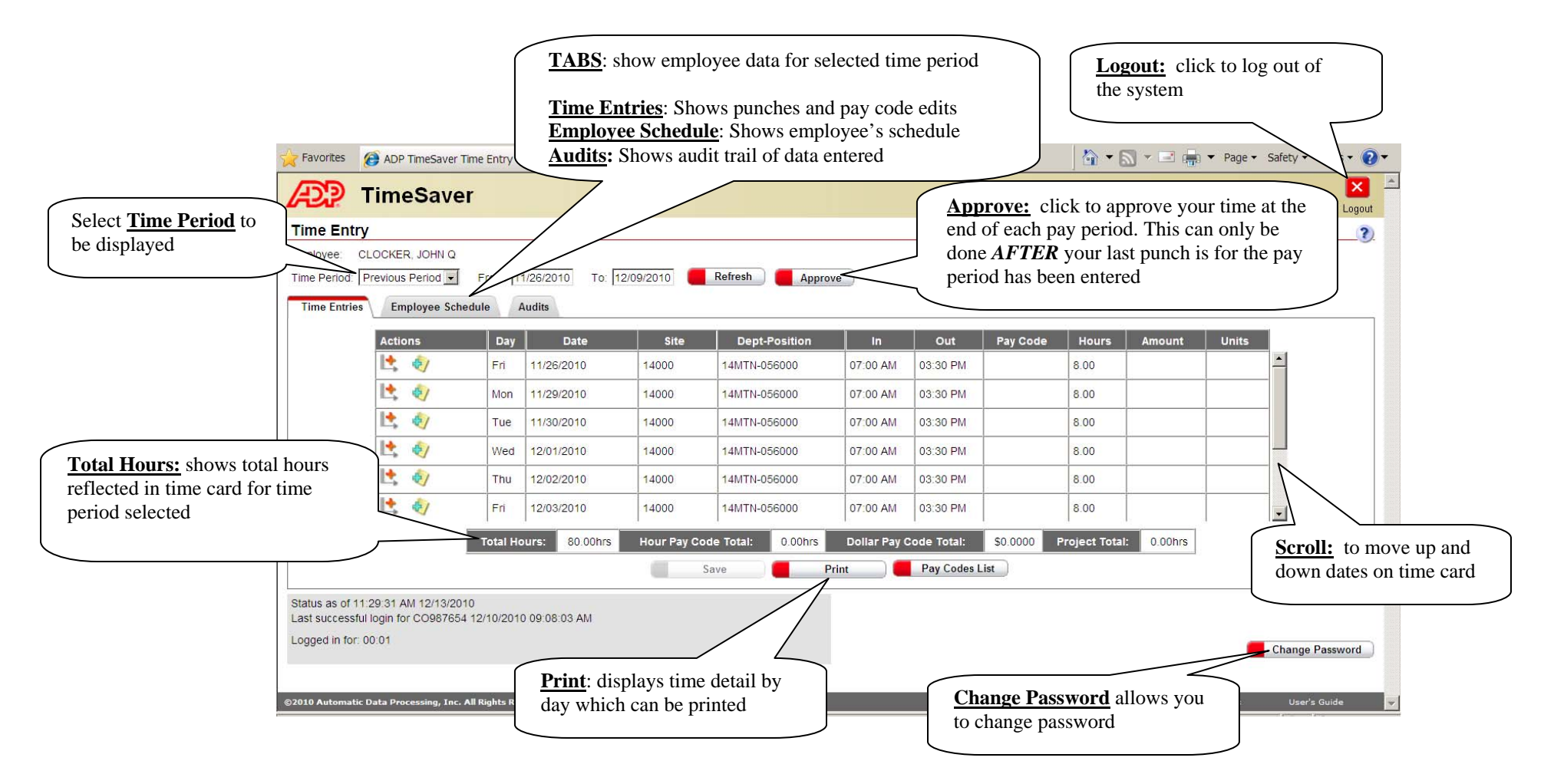